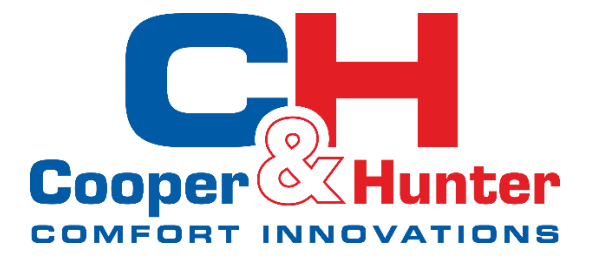

# **INSTRUKCJA UŻYTKOWNIKA**

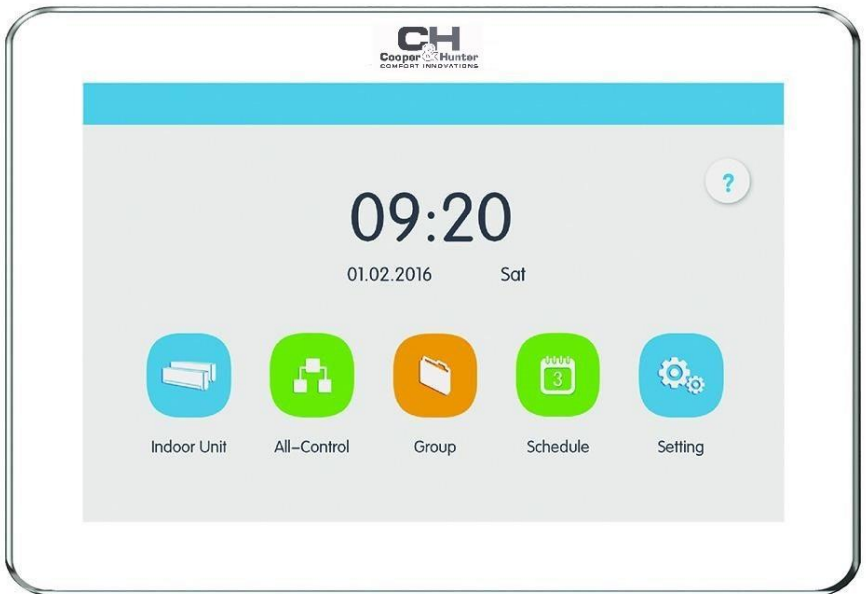

# **Sterownik centralny**

**Model:** 

CE52-24/F(C)

Dziękujemy za wybór naszego urządzenia. Prosimy o dokładne zapoznanie się z niniejszą instrukcją oraz zachowanie jej na przyszłość.

## **Uwagi dla Użytkownika**

- Zasilanie dla wszystkich jednostek wewnętrznych musi być ujednolicone;
- Upewnij się, że przewód komunikacyjny jest podłączony do odpowiedniego portu, w przeciwnym razie mogą wystąpić problemy w prawidłowym działaniu komunikacji;
- Zabrania się rzucania, uderzania lub częstego samodzielnego demontowania sterownika;
- Zabrania się obsługiwania sterownika centralnego mokrymi rękoma;
- Zabrania się rysowania ekranu centralnego sterownika twardymi lub ostrymi przedmiotami;
- Jeżeli sterownik centralny jest podłączony z siecią zewnętrzną lub ostatnią jednostką wewnętrzną sieci wewnętrznej, należy pamiętać o podłączeniu dopasowanego rezystora pomiędzy portami G1 i G2;
- Wszystkie rysunki przedstawione w poniższej instrukcji służą wyłącznie celom informacyjnym. Należy zapoznać się z rzeczywistym wyglądem posiadanego urządzenia.

# **SPIS TREŚCI**

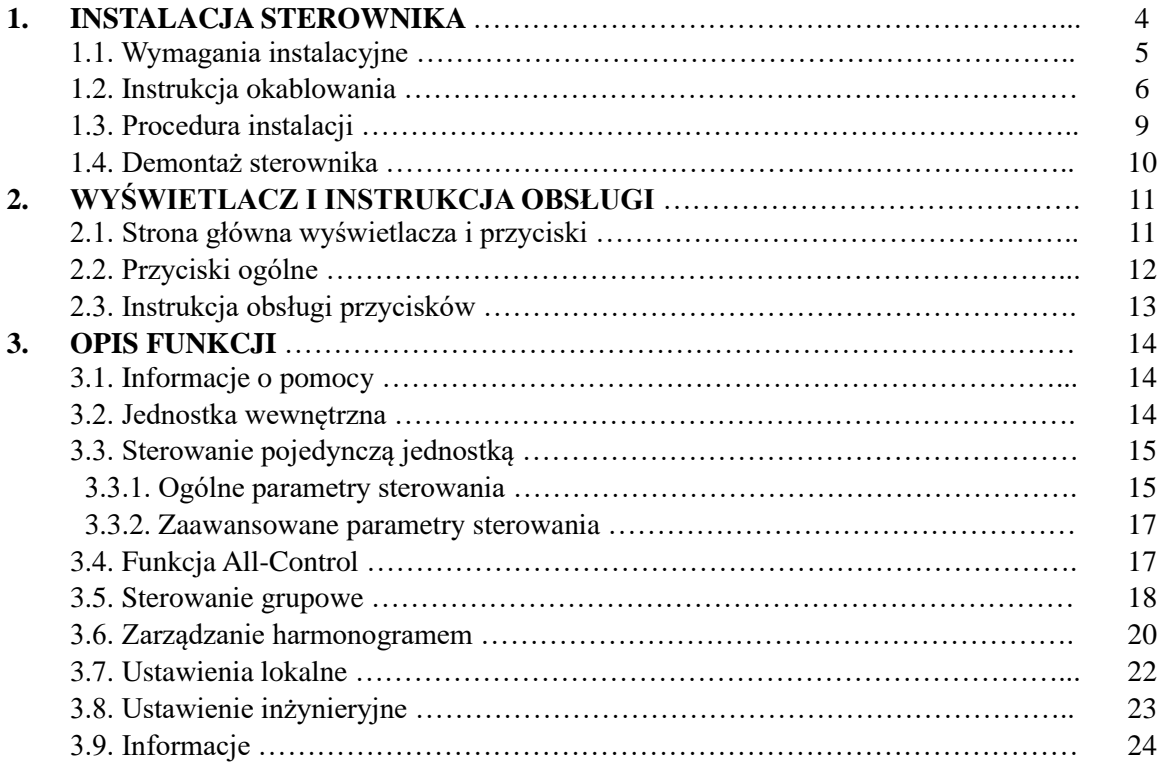

# **1. INSTALACJA STEROWNIKA**

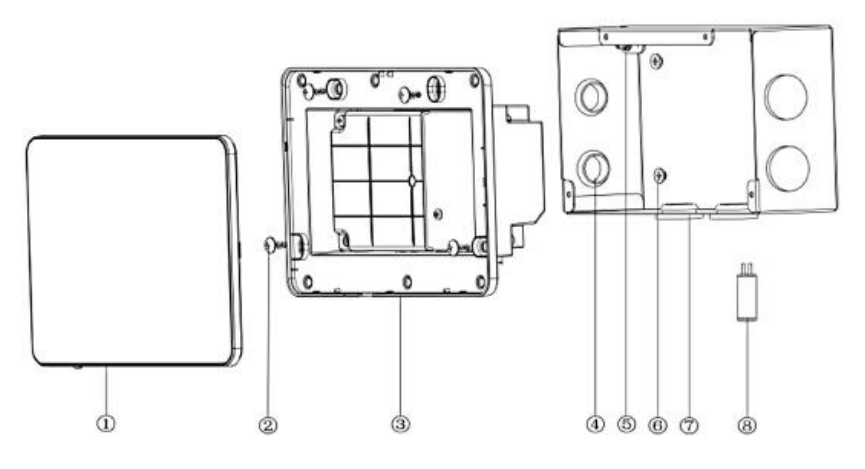

Rys. 1. Elementy sterownika centralnego

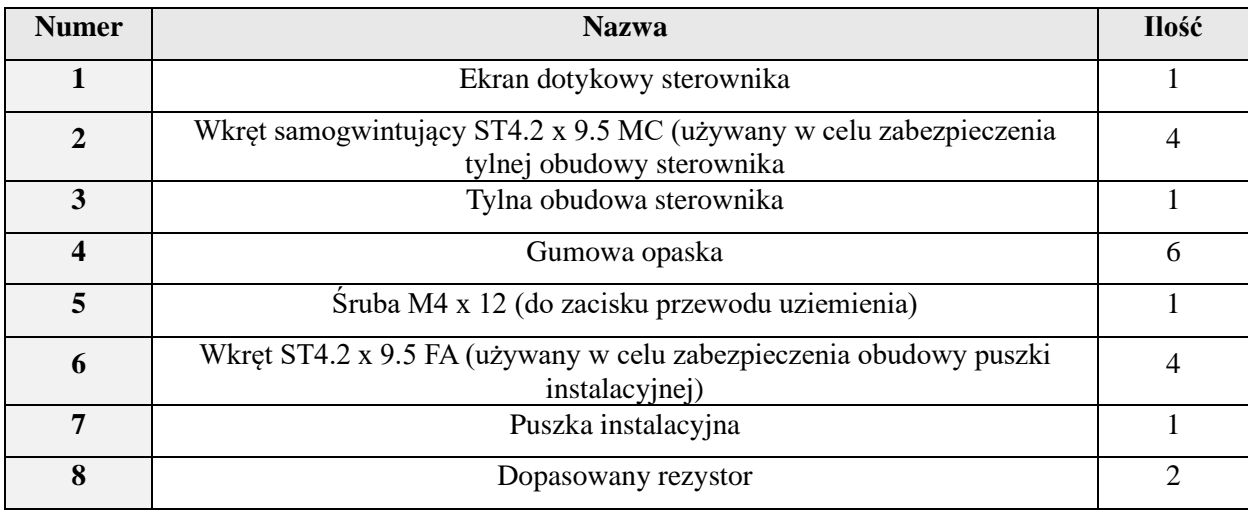

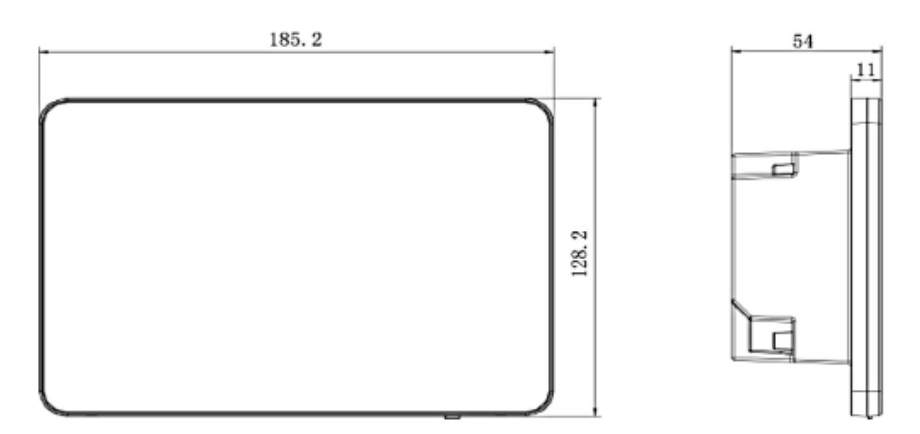

Rys. 2. Wymiary sterownika przewodowego (jedn. mm)

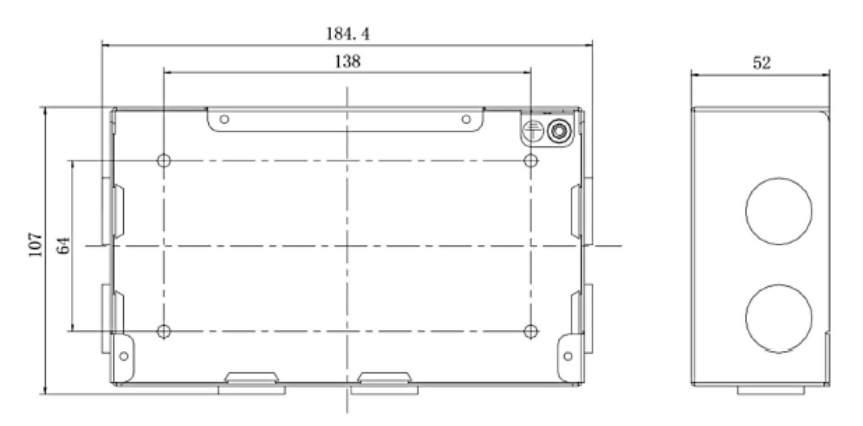

Rys. 3. Wymiary puszki instalacyjnej osadzonej w ścianie (jedn. mm)

## **1.1. Wymagania instalacyjne**

1. Przewody komunikacyjne dla centralnego sterownika muszą być dobrane zgodnie z poniższą tabelą. Nigdy nie należy używać przewodu, który nie jest zgodny z zaleceniami niniejszej instrukcji.

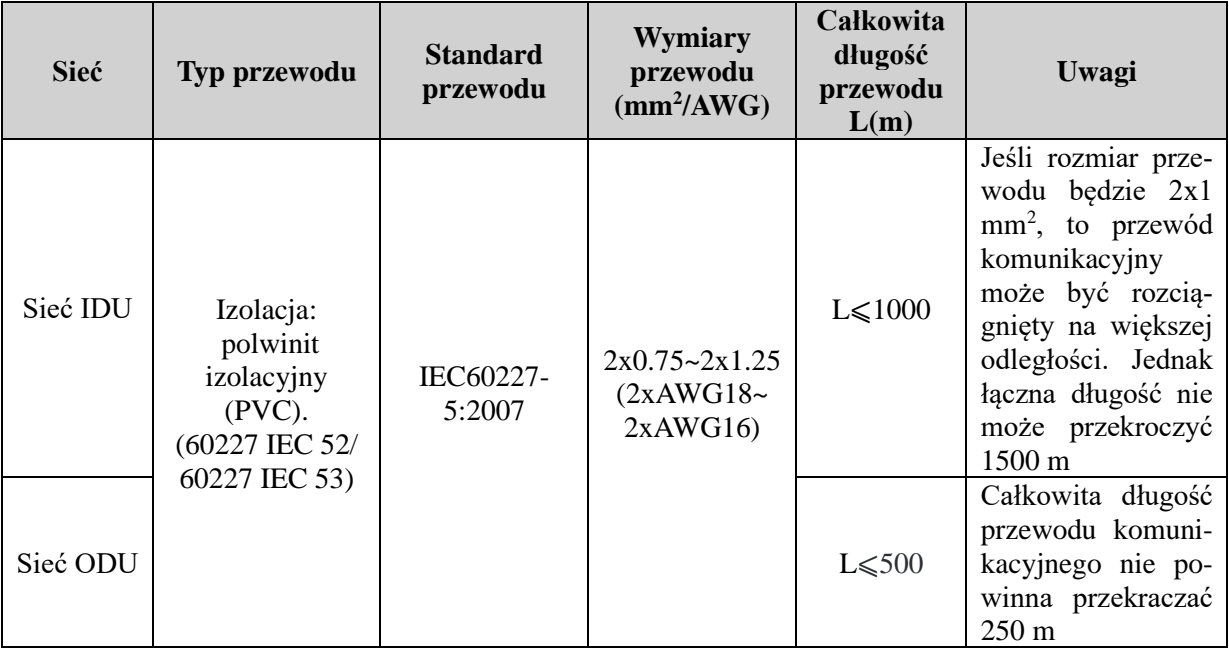

## **Uwaga:**

- Przewód komunikacji powinien być o przekroju okrągłym (żyły izolowane powinny być skręcone razem);
- Przewód komunikacji ekranowany jest wymagany, gdy montaż będzie miał miejsce w środowisku z występującymi silnymi zakłóceniami elektromagnetycznymi;
- Nigdy nie należy instalować sterownika przewodowego w następujących miejscach:
	- gdzie istnieją gazy korozyjne, silne zapylenie, duży stopień zasolenia lub opary olejów;
	- bezpośrednio nasłonecznionych;

- w pobliżu obiektów o wysokiej temperaturze lub miejsc, gdzie jest możliwość bezpośredniego kontaktu z wodą.

### **1.2. Instrukcja okablowania**

### • **Porty okablowania**

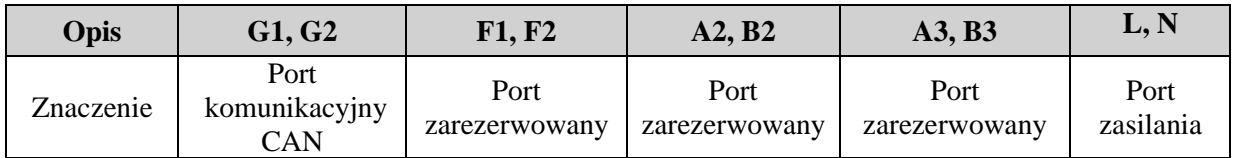

## • **Zasilanie**

Sterownik centralny powinien korzystać z niezależnego źródła zasilania. Zakres napięcia wejściowego: 100 ~ 240 VAC; częstotliwość: 50/60 Hz.

Wybór przewodu zasilania zgodnie z poniższą tabelą. Nigdy nie należy używać przewodu zasilającego, który nie jest zgodny z zaleceniami niniejszej instrukcji.

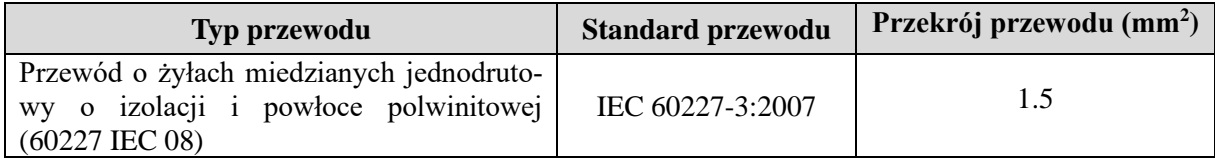

## • **Metoda podłączenia**

Istnieją trzy sposoby podłączenia centralnego sterownika z systemem klimatyzacji:

## **Metoda 1:** połączenie w sieci IDU

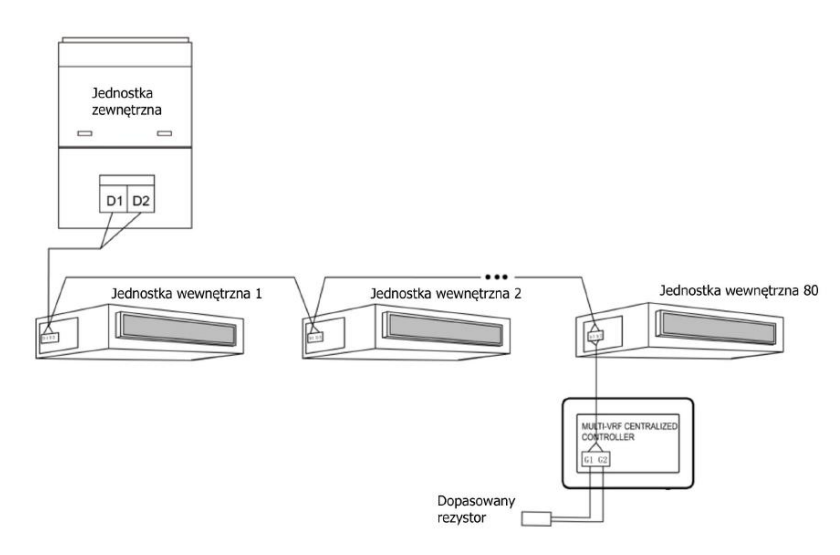

Rys. 4. Centralny sterownik połączony w sieci IDU

**Metoda 2:** połączenie w sieci ODU

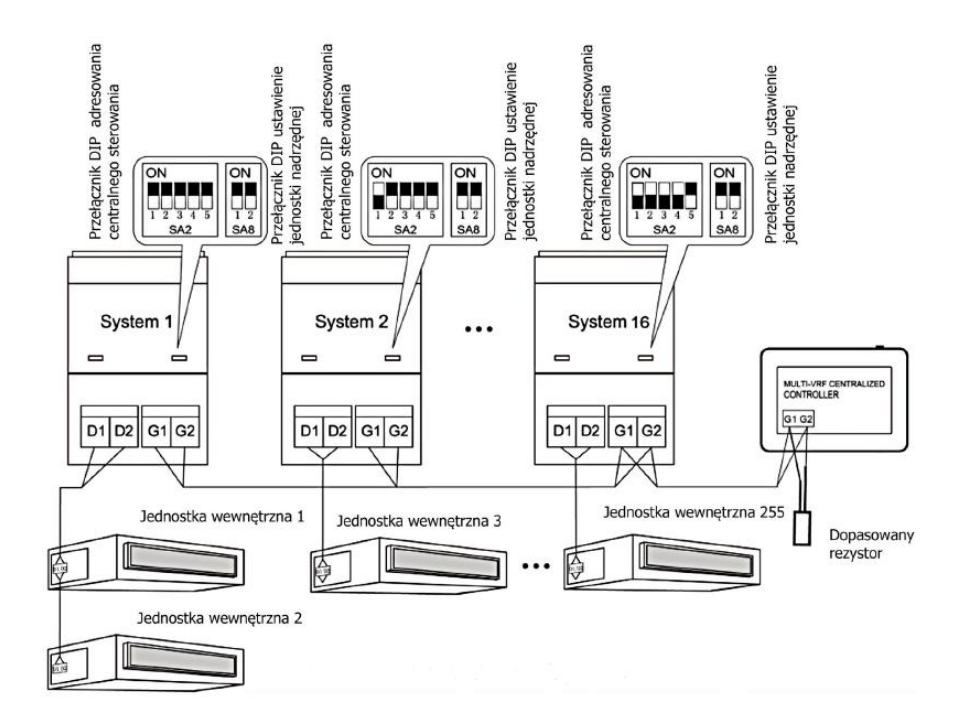

Rys. 5. Centralny sterownik połączony w sieci ODU

**Metoda 3:** połączenie w sieci z modułem odzysku ciepła

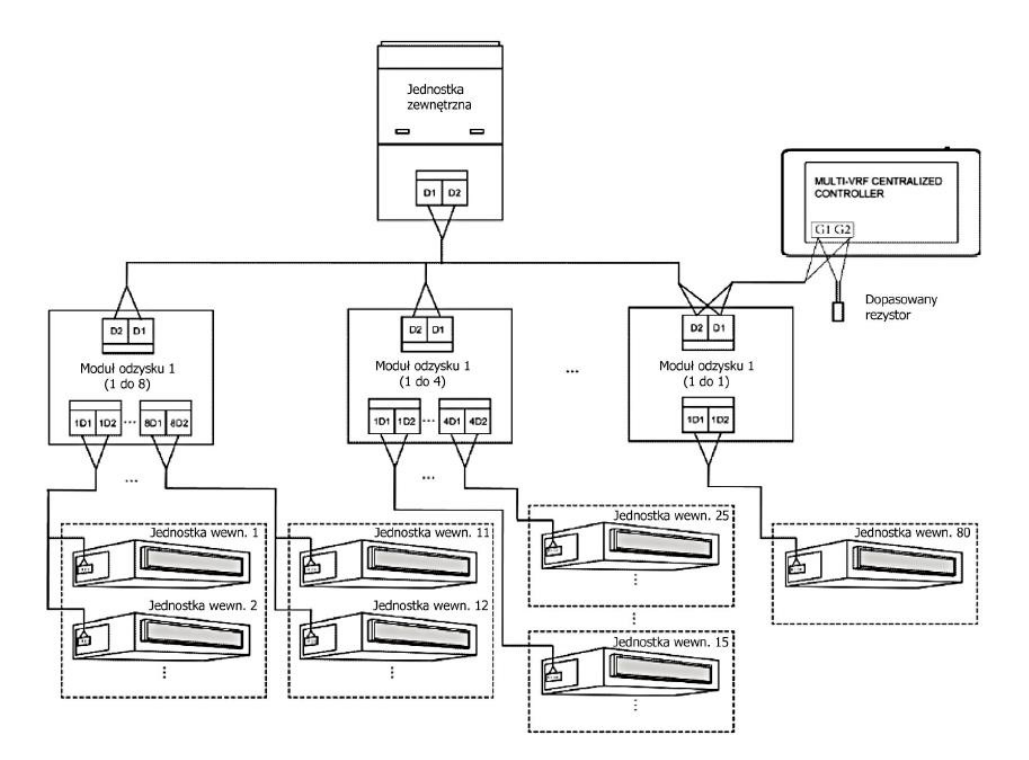

Rys. 6. Sterownik centralny połączony w sieci w systemie z modułem odzysku ciepła

## **Instrukcja okablowania:**

- ➢ Inteligentny sterownik centralny ma zastosowanie do wielu jednostek VRF, możliwych do połączenia z siecią IDU, siecią ODU lub z siecią z modułem odzysku ciepła. Jeden sterownik centralny może sterować maksymalnie 16 zestawami jednostek zewnętrznych systemu oraz maksymalnie 255 zestawami jednostek wewnętrznych;
- ➢ Jeżeli sterownik centralny ma być podłączony z siecią IDU, należy go podłączyć zgodnie z rys. 4. Sterownik można połączyć z dowolnym urządzeniem wewnętrznym w sposób szeregowy, czyli podłączyć do portów G1, G2 sterownika i odpowiednio do portów D1, D2 przewodów komunikacyjnych. Gdy sterownik jest połączony do zacisków jednostki w sieci IDU, musi być podłączony do linii przewodów komunikacyjnych dopasowany rezystor do portów G1 i G2 sterownika;
- ➢ Jeżeli sterownik centralny ma być połączony z siecią jednostek zewnętrznych, należy podłączyć go zgodnie z rys. 5. Sterownik centralny można podłączyć wyłącznie do systemu terminali sieci zewnętrznej. Należy dodać pasującą rezystancję do przewodów komunikacyjnych na portach G1 i  $G2$ :
- ➢ Przełącznik DIP adresu centralnego sterowania (SA2\_Addr-CC) wskazuje adres centralnego sterowania wymagany, gdy różne systemy chłodnicze są sterowane w sposób scentralizowany. Domyślne ustawienie fabryczne to "00000";
- ➢ Jeżeli sterownik centralny ma być podłączony do sieci odzysku ciepła, należy podłączyć go zgodnie z rys. 6. Metodę 2 można również zastosować do centralnego przełączania sterowników w sieci odzysku ciepła.

Jeżeli sterownik centralny ma być podłączony do sieci jednostek zewnętrznych, należy ustawić przełącznik DIP według poniższych metod:

- przełącznik DIP musi być ustawiony na jednostce nadrzędnej oraz należy ustawić przełącznik DIP ustawień jednostki głównej (SA8) na " 00". W przeciwnym razie ustawienie bedzie nieprawidłowe;
- w tym samym systemie chłodniczym przełącznik DIP adresu centralnego sterowania (SA2\_Addr Addr-CC) na urządzeniu innym niż główne jest nieprawidłowy i nie ma potrzeby zmiany ustawień;
- adres sterowania centralnego w jednostce nadrzędnej systemu chłodniczego przełącznikiem DIP (SA2\_Addr-CC) musi być ustawiony na "00000", a system ten będzie systemem nadrzędnym;
- przełącznik DIP adresu centralnego sterowania (SA2\_Addr Addr-CC) na jednostce głównej innych systemów chłodniczych musi być ustawiony w następujący sposób:

Uwaga: przy centralnym sterowaniu, przełącznik DIP5 adresu sterowania jest unieważniony.

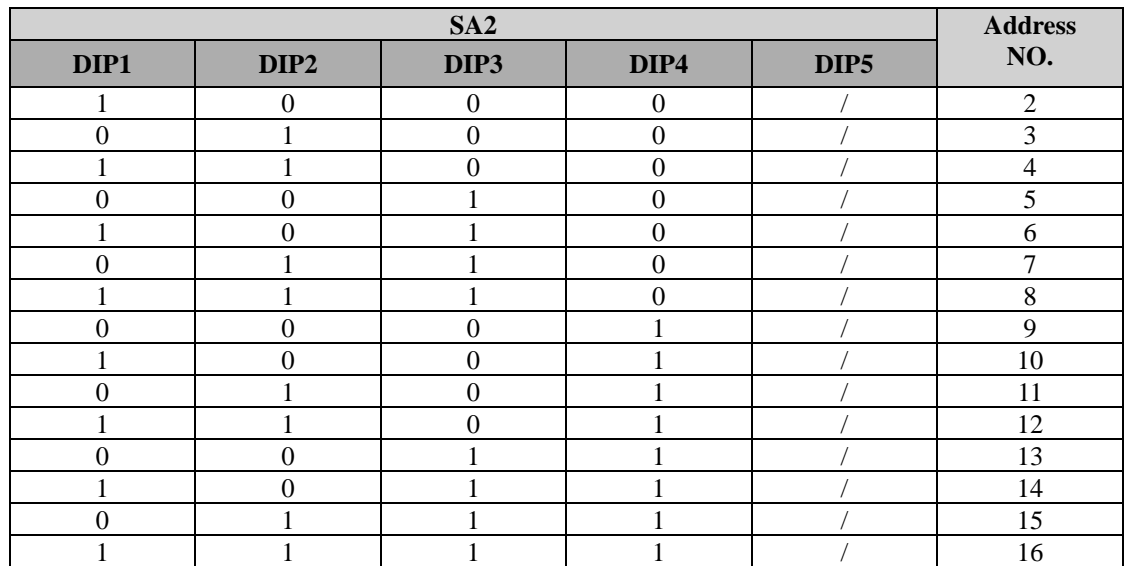

• Adresy centralnego sterowania ustawione przełącznikiem DIP (SA2\_Addr-CC) nie mogą być takie same dla różnych systemów chłodniczych. W przeciwnym razie może wystąpić konflikt adresów, a urządzenie może działać nieprawidłowo.

## **1.3. Procedura instalacji**

![](_page_8_Figure_2.jpeg)

Rys. 7. Schemat instalacji

![](_page_8_Figure_4.jpeg)

Rys. 8. Montaż puszki instalacyjnej w ścianie

![](_page_9_Figure_0.jpeg)

Rys. 9. Rozstaw otworów montażowych

Na rys. 7. pokazano proste procedury instalacyjne sterownika centralnego. Należy zwrócić uwagę na następujące kwestie:

- **1.** Przed przystąpieniem do instalacji należy najpierw odłączyć zasilanie jednostki wewnętrznej. Zasilanie musi być odłączone podczas całego procesu instalacji;
- **2.** Podczas instalacji należy uważać, aby nie uszkodzić ekranu dotykowego;
- **3.** Przed instalacją należy wykonać następujące przygotowania:

- w przypadku, gdy centralny sterownik jest zainstalowany w ścianie, należy wykonać otwór instalacyjny o wielkości 180 mm x 107 mm x 62 mm w ścianie (według rys. 1.8.),

- w przypadku, gdy centralny sterownik jest zainstalowany wewnątrz szafy sterowniczej, wywierć 4 otwory montażowe na powierzchni szafy sterowniczej (według rys. 1.9.);

- 4. W etapie "1" wyciągnij przewód zasilania i przewód komunikacji, a następnie doprowadź je oddzielnie przez otwory na przewody w tylnej obudowie puszki instalacyjnej. Nigdy nie prowadź różnych rodzajów przewodów przez ten sam otwór;
- **5.** W etapie "2" należy zamontować puszkę instalacyjną w ścianie wkrętami ST4.2 x 16FA;
- 6. W kroku "6" wyciągnij przewód łączący ekran dotykowy i tylną obudowę sterownika. Następnie umieść ekran dotykowy w bezpiecznym miejscu;
- **7.** W kroku "7" podłącz przewód komunikacyjny do zacisków G1, G2 i podłącz przewód neutralny i fazowy do zacisków L, N; podłącz przewód uziemienia do punktu  $\bigoplus$  na tylnej pokrywie puszki instalacyjnej. Zabezpiecz go śrubą M4x12;
- 8. W kroku "8" zamocuj tylną pokrywę sterownika do puszki instalacyjnej wkrętem ST4.2 x 9.5TC;
- **9.** W kroku "9" podłacz przewód miedzy ekranem dotykowym i tylną obudową sterownika.

#### **1.4. Demontaż sterownika**

![](_page_9_Figure_15.jpeg)

Rys. 10. Schemat demontażu sterownika przewodowego

# **2. WYŚWIETLACZ I INSTRUKCJA OBSŁUGI**

![](_page_10_Figure_1.jpeg)

Rys. 1. Strona główna

# **2.1. Strona główna wyświetlacza i przyciski**

![](_page_10_Picture_138.jpeg)

# **2.2. Przyciski ogólne**

![](_page_11_Picture_340.jpeg)

## **2.3. Instrukcja obsługi przycisków**

Sterownik centralny CE52-24/F(C) wykorzystuje pojemnościowy ekran dotykowy, dzięki czemu Użytkownik może w łatwy sposób obsługiwać urządzenie, wystarczy, że dotknie ekranu.

Przyciski na ekranie prezentowane są w następujący sposób:

#### • **Ikona**

Przycisk z ikoną może być obsługiwany bezpośrednio. Więcej szczegółów można znaleźć w sekcji 2.2.

#### • **Ikona + tekst**

Zgodnie ze znaczeniem słów włącz, wyłącz, wybierz określoną funkcję lub wejdź na określoną stronę. Ten typ przycisku ma 2 lub 3 rodzaje statusu w zależności od konkretnej funkcji.

Znaczenie statusu (na przykładzie przycisku uśpienia):

![](_page_12_Picture_182.jpeg)

#### • **Przesuwanie**

Przesuwanie w górę/w dół umożliwia przesuwanie grupy i strony ustawień w górę i w dół.

#### • **Pasek przesuwny**

Naciśnij i przytrzymaj suwak, aby przeciągnąć w górę/w dół lub w lewo/w prawo i dostosować wartość. Na przykład ustawienie podświetlenia itp.

## • **Przycisk strefy**

Na stronach zarządzania harmonogramem, jak pokazano na rys. 2 (strona główna harmonogramu), każda prostokątna ramka stanowi osobny przycisk strefy.

Naciśnij przycisk strefy, a wyświetli się włączenie/ wyłączenie odpowiedniej funkcji lub odpowiednia strona.

![](_page_12_Picture_16.jpeg)

Rys. 2. Przyciski stref na stronie głównej harmonogramu

## **3. OPIS FUNKCJI**

## **3.1. Informacje o pomocy**

Na stronie głównej wyświetlacza naciśnij przycisk<sup>2</sup>, aby przejść na stronę z informacjami pomocniczymi.

Użytkownik może przeglądać informacje zawarte w prostej instrukcji obsługi.

## **3.2. Jednostka wewnętrzna**

Na stronie głównej wyświetlacza naciśnij przycisk , aby wejść na stronę jednostki wewnętrznej.

![](_page_13_Figure_6.jpeg)

![](_page_13_Picture_162.jpeg)

![](_page_14_Picture_174.jpeg)

Naciśnij przycisk , aby przejść do strony sortowania jednostek wewnętrznych.

Wybierz jedną jednostkę wewnętrzną, naciśnij lewy lub prawy przycisk u dołu ekranu, aby przełączyć wyświetlanie jednostek wewnętrznych.

## **3.3. Sterowanie pojedynczą jednostką**

Na stronie sterowania jednostką wewnętrzną lub na stronie grupy naciśnij ikonę jednostki wewnętrznej, aby przejść do sterowania pojedynczą jednostką.

Naciśnij ikonę jednostki wewnętrznej i przytrzymaj ją przez 5 sekund, aby wyświetlić zestaw nazw wybranej jednostki wewnętrznej.

Parametry sterowania pojedynczego urządzenia obejmują parametry sterowania ogólnego i sterowania zaawansowanego.

## **3.3.1. Ogólne parametry sterowania**

![](_page_14_Figure_8.jpeg)

Rys. 3. Strona sterowania pojedynczą jednostką

## • **ON/ OFF**

Naciśnij przycisk włączania/ wyłączania, aby włączyć lub wyłączyć urządzenie. Gdy urządzenie jest wyłączone, nie można ustawić trybu pracy, temperatury, prędkości wentylatora oraz swingu żaluzji nawiewu powietrza.

### • **Ustawienie trybu pracy**

Naciśnij przyciski Mode, aby ustawić żądany tryb pracy urządzenia.

Tryby jednostek wewnętrznych różnych serii mogą nie być takie same.

Jeśli dany tryb nie jest dostępny w jednostce wewnętrznej, nie będzie można wybrać ikony odpowiedniego trybu.

#### **Uwagi:**

- tryb automatyczny można ustawić tylko dla głównej jednostki wewnętrznej.

- system odzysku ciepła nie ma głównej jednostki wewnętrznej. Gdy jednostka wewnętrzna tej samej gałęzi jest podłączona do jednej jednostki wewnętrznej, można ustawić tryb automatyczny; gdy liczba jednostek wewnętrznych w tej samej gałęzi jest większa niż jedna, nie można ustawić trybu automatycznego; pozostałe tryby można dowolnie przełączać.

## • **Ustawienie temperatury**

Naciśnij przycisk w górę lub w dół, aby dostosować temperaturę. Każde naciśnięcie przycisku spowoduje zwiększenie/zmniejszenie temperatury o 1°C. Przytrzymanie przycisku może zwiększać/ zmniejszać temperaturę w sposób ciągły.

Naciśnięcie przycisku  $\blacksquare$  spowoduje wyświetlenie "temperatury wewnętrznej" i "temperatury zewnętrznej".

#### • **Ustawienie prędkości wentylatora**

Naciśnij przycisk prędkości wentylatora, aby ustawić żądaną prędkość wentylatora.

#### **Uwaga:**

Urządzenie domyślnie ustawia niską prędkość wentylatora w trybie suszenia. Nie można ustawić prędkości wentylatora w trybie suszenia lub ogrzewania podłogowego.

#### • **Ustawienia swing**

Naciśnięcie przycisku "Swing góra-dół" lub "Swing lewo-prawo" może włączyć lub wyłączyć funkcję wachlowania (ustawienia żaluzji nawiewu powietrza).

#### **Uwaga:**

Typy żaluzji nawiewu powietrza dla jednostek wewnętrznych różnych serii mogą się różnić.

#### • **Informacja o awarii**

Gdy jednostka wewnętrzna nie działa prawidłowo, zmieni kolor na czerwony. Następnie naciśnij przycisk, aby wyświetlić informacje o usterkach.

#### **3.3.2. Zaawansowane parametry sterowania**

Naciśnij przycisk Advance, aby przejść do strony z zaawansowanymi ustawieniami. Naciskaj przyciski z ikonami, aby włączyć lub wyłączyć odpowiednią funkcję.

![](_page_16_Picture_2.jpeg)

Rys.4. Strona zaawansowana

- Funkcje Sleep, Quiet, Auto Quiet, E-Heater, Absence, Rapid i Save mogą będą działać tylko wtedy, gdy urządzenie jest włączone.
- Gdy funkcja Sleep jest aktywna, funkcja Auto Quiet zostanie włączona później. Funkcja Sleep nie będzie działać w trybie automatycznym, wentylacji oraz w trybie ogrzewania podłogowego.
- Funkcję Absence można włączyć tylko w trybie ogrzewania. Gdy włączona jest funkcją Absence, ustawiona temperatura wynosi 8℃.
- Funkcja Rapid Cool (szybkiego chłodzenia) może być skuteczna tylko w trybie chłodzenia. Podobnie funkcja Rapid Heat (szybkiego nagrzewania) może działać tylko w trybie grzania.
- Gdy funkcja ochrony jest włączona, inne przyciski tarczy będą nieaktywne.

#### **Uwaga:**

Gdy sterownik centralny współpracuje z różnymi jednostkami, niektóre funkcje będą również różne dla różnych jednostek.

![](_page_16_Figure_11.jpeg)

Funkcja All-Control może jednocześnie obsługiwać wszystkie jednostki wewnętrzne:

## • **ON/ OFF**

Naciśnij przycisk ON/OFF, aby włączyć lub wyłączyć wszystkie urządzenia.

Po wyłączeniu urządzenia ustawienia trybu pracy, temperatury, prędkości wentylatora oraz swingu żaluzji nawiewu powietrza są niedostępne.

## • **Ustawienie trybu pracy**

Naciśnij przycisk trybu, aby ustawić żądany tryb pracy.

### • **Ustawienie temperatury**

Naciśnij przycisk W GÓRĘ lub W DÓŁ, aby ustawić żądaną temperaturę. Naciśnij ten przycisk raz, aby zwiększyć lub zmniejszyć temperaturę o 1℃. Naciśnij i przytrzymaj ten przycisk, aby szybciej wyregulować temperaturę.

## • **Ustawienie prędkości wentylatora**

Naciśnij lub przeciągnij suwak prędkości wentylatora, aby ustawić żądaną prędkość wentylatora.

**Uwaga:** w trybie osuszania prędkość wentylatora jest domyślnie ustawiona na niską i nie można jej regulować.

## • **Ustawienie żaluzji nawiewu powietrza**

Naciśnij przycisk swing "lewo-prawo" lub "góra-dół", aby włączyć lub wyłączyć funkcję wachlowania.

## • **Zaakceptuj**

Naciśnij przycisk , aby zaakceptować ustawienia All-Control.

#### **3.5. Sterowanie grupowe**

Na stronie głównej naciśnij przycisk  $\Box$ , aby przejść na stronę funkcji grupowych.

![](_page_17_Figure_17.jpeg)

Rys.6. Strona zarządzania grupowego

![](_page_18_Picture_169.jpeg)

## • **Sterowanie grupowe**

Naciśnięcie przycisku **spowoduje wejście na stronę sterowania grupowego**. Parametry sterowania są takie same jak przy sterowaniu pojedynczym urządzeniem.

Naciśnij przycisk , aby wysłać polecenie kontroli grupowej.

## • **Edytowanie grupy**

Naciśnij przycisk , aby wejść na stronę edycji grupy.

Za pomocą tej funkcji można ustawić nazwę grupy i dodać jednostki wewnętrzne do grupy.

Naciśnij , aby zapisać ustawienie.

**Uwaga:** 1 zestaw jednostek wewnętrznych można ustawić w maksymalnie 5 grupach.

## • **Sortowanie jednostek wewnętrznych**

Naciśnij przycisk , aby wejść na stronę sortowania jednostek wewnętrznych. Wybierz jedną jednostkę wewnętrzną, naciśnij lewy lub prawy przycisk na dole ekranu, aby przełączyć wyświetlanie jednostek wewnętrznych.

## • **Dodawanie grupy**

Naciśnij przycisk 'ADD  $\bigoplus$ ', aby dodać nowe grupy - wyświetli się strona edycji grupy. Użytkownik może ustawić nazwę grupy i dodać do niej jednostki wewnętrzne.

# • **Kasowanie grupy**

Naciśnij  $\overline{\mathbb{I}\mathbb{I}}$ , aby usunąć wybraną grupę.

#### **3.6. Zarządzanie harmonogramem**

Na stronie głównej naciśnij przycisk **(m)**, aby przejść do strony zarządzania harmonogramami.

![](_page_19_Picture_49.jpeg)

Rys. 7. Strona harmonogramu

![](_page_19_Picture_50.jpeg)

Rys. 8. Strona edytowania harmonogramu

### • **Otwórz harmonogram**

Naciśnij przycisk strefy, aby otworzyć lub zamknąć harmonogram.

Gdy ikony i teksty zmienią kolor na niebieski, oznaczać to będzie, że harmonogram jest otwarty. Gdy ikony i teksty zmienią kolor na szary, oznaczać to będzie, że harmonogram jest zamknięty. Gdy harmonogram jest otwarty, sterownik centralny automatycznie wyśle polecenie sterujące zgodnie z czasem i parametrami ustawionymi w harmonogramie.

## • **Edytuj harmonogram**

Naciśnij , aby wejść na stronę edycji harmonogramu.

Naciśnii  $\sim$ , aby zapisać ustawienie harmonogramu.

1) Metoda ustawiania parametrów sterowania harmonogramem jest taka sama jak w przypadku sterowania pojedynczą jednostką wewnętrzną. 2) Dodaj urządzenie.

Naciśnij przycisk 'Add unit' ("Dodaj jednostke"), aby wejść na strone wyboru urządzenia. Użytkownik może ustawić jednostkę wewnętrzną, która będzie pracować według aktualnego harmonogramu.

**Uwaga:** Dla tej samej jednostki wewnętrznej można ustawić jednocześnie różne harmonogramy. W takim przypadku urządzenie będzie działać zgodnie z ustawieniami harmonogramu, które były wcześniej ustawione.

## • **Powtórz harmonogram**

Naciśnij przycisk 'Repeat Setting' ("Powtórz ustawienie"), aby wejść na stronę ustawień. Użytkownik może ustawić harmonogram pracy wielokrotnie, w zależności od tygodni.

## • **Ustawienie czasu**

Naciśnij przycisk 'ON Time' ("Czas włączenia") lub 'OFF Time' ("Czas wyłączenia"), aby wejść na stronę ustawiania czasu.

Użytkownik może ustawić czas automatycznego włączania/ wyłączania urządzenia.

**Uwaga:** Czas włączenia lub wyłączenia urządzenia można ustawić w tym samym czasie, ale nie mogą one być takie same.

## • **Dodaj wyjątek**

Naciśnij przycisk 'Exception Setting' ("Ustawienia wyjątku"), aby wejść na stronę ustawień wyjątku od harmonogramu.

Pojawi się kalendarz, na którym użytkownik może wybrać datę aktywacji lub anulowania wyjątku. Naciśnii **od ko** zapisać wybraną datę.

**Uwagi:** Jeśli ustawiono wyjątek od harmonogramu, klimatyzator nie wykona polecenia sterującego w dniu wyjątku określonym w harmonogramie.

Użytkownik może dodać kilka dat wyjątków.

### - **Dodaj harmonogram**

Naciśnij +, aby dodać nowe harmonogramy. Następnie wyświetli się strona edycji harmonogramu, na której użytkownik będzie mógł ustawić odpowiednie parametry. **Uwaga:** Użytkownik może dodać maksymalnie 28 harmonogramów.

## - **Usuń harmonogram**

Naciśnij **III**, aby usunąć wybrany harmonogram.

## **3.7. Ustawienia lokalne**

![](_page_21_Picture_113.jpeg)

Rys. 9. Strona ustawień

Na stronie głównej naciśnij przycisk  $\left( \infty \right)$ , aby przejść do strony ustawień.

Naciśnij przycisk 'Local Setting' ("Ustawienia lokalne"), aby przejść do opcji ustawień bieżącej jednostki.

Wybierz potrzebną opcję w kolumnie po lewej stronie. Przesuwanie w górę i w dół umożliwi przejście na kolejną stronę.

Ustaw odpowiednią treść po prawej stronie.

Ustawienie lokalne obejmuje:

Dźwięk, jednostka temperatury, format czasu, wzajemne wykluczanie.

Naciśnij przycisk, aby wybrać jeden rodzaj ustawienia.

• **Język**

Naciśnij przycisk, aby wybrać język systemu, taki jak angielski, chiński uproszczony lub chiński tradycyjny.

• **Ustawienie czasu**

Ustaw datę i godzinę centralnego systemu sterownika, można także ustawić czas jednostki VRF, jeśli zajdzie taka potrzeba.

## • **Hasło użytkownika**

Naciśnij przycisk, aby aktywować lub dezaktywować hasło użytkownika. Gdy hasło jest aktywowane, można je ustawić lub zmienić za pomocą 4–10 cyfr lub znaków. Oryginalnie hasło jest puste.

Naciśnii przycisk , aby zapisać hasło.

**Uwaga:** Jeśli hasło użytkownika jest aktywowane, użytkownik musi wprowadzić hasło, aby wejść na stronę sterowania, gdy sterownik centralny jest włączony lub aktywowany.

## • **Ustawienie podświetlenia ekranu**

Naciśnięcie tego przycisku umożliwia ustawienie limitu czasu podświetlenia ekranu. Po upływie limitu czasu ekran zostanie wyłączony, a sterownik centralny przejdzie w tryb uśpienia.

**Uwaga:** Gdy sterownik centralny znajduje się w trybie uśpienia, można go wybudzić dotykając dowolnej części ekranu dotykowego lub przycisku dotykowego w prawym dolnym rogu ekranu.

## • **Jasność**

Naciśnięcie lub przeciągnięcie suwaka umożliwia regulację stopnia podświetlenia.

## • **Obsługa klienta**

Użytkownik może ustawić nazwę i numer telefonu do najbliższego centrum obsługi klienta dla wygody uzyskania natychmiastowych rozwiązań i wsparcia technicznego.

Naciśnij przycisk , aby zapisać ustawienie.

## • **Przywróć ustawienia domyślne**

Naciśnij przycisk 'Reset' ("Resetuj"), aby przywrócić ustawienia lokalne, ustawienia e-Control, ustawienia grupowe, ustawienia harmonogramu, nazwy i ikony jednostek wewnętrznych oraz inne odpowiednie ustawienia fabryczne.

- Podczas przełączania między siecią wewnętrzną a siecią zewnętrzną lub resetowania adresu IP urządzenia przywróć ustawienia fabryczne sterownika centralnego.

- Po zakończeniu debugowania centralnego sterownika połącz się z siecią. Jeśli podczas debugowania podłączysz centralny sterownik do sieci, konieczne będzie przywrócenie domyślnych ustawień fabrycznych.

#### **3.8. Ustawienie inżynieryjne**

Na stronie głównej naciśnij przycisk  $\left( \infty \right)$ , aby przejść do strony ustawień.

Naciśnij przycisk "Project Setting", aby przejść do ustawień technicznych. Metoda obsługi jest taka sama, jak w przypadku ustawień tego urządzenia.

#### • **Rejestr jednostek wewnętrznych**

Wejdź do interfejsu rejestracji jednostki wewnętrznej, wybierz wybraną jednostkę wewnętrzną zgodnie z wyświetlonym numerem technicznym jednostki wewnętrznej, a następnie naciśnij przycisk , aby zapisać. Wyświetli ona zarejestrowaną jednostkę wewnętrzną na stronie jednostki

wewnętrznej.

**Uwagi:** Można zarejestrować maksymalnie 255 zestawów jednostek wewnętrznych.

## • **Ustawienia nazwy i ikony**

Przejdź do interfejsu ustawień nazwy i ikony, aby wybrać numer inżynieryjny oraz ustawić nazwę i ikonę jednostki wewnętrznej.

![](_page_23_Picture_87.jpeg)

Rys. 10. Strona ustawień jednostki wewnętrznej

Naciśnij numer inżynieryjny, aby wybrać żądaną jednostkę wewnętrzną, którą należy ustawić.

- **1)** Nazwa: można wprowadzić cyfrę lub literę (nie powinna przekraczać 10 liter);
- **2)** Ikona: naciśnij, aby wybrać ikonę ustawienia wstępnego;
- **3)** Nr inżynieryjny: można go ustawić w zakresie 1-255;

4) Naciśnij przycisk , aby pomyślnie zapisać ustawienie. Następnie na liście jednostek wewnętrznych na stronie głównej zostaną wyświetlone nowe nazwy i ikony jednostek wewnętrznych.

#### • **Czas działania**

Wejdź na stronę zarządzania czasem pracy. Wybierając numer systemowy jednostki zewnętrznej lub numer techniczny jednostki wewnętrznej, użytkownik może wyświetlić czas ciągły i czas całkowity jednostki zewnętrznej lub wewnętrznej.

#### **3.9. Informacje**

Na stronie głównej naciśnij przycisk  $\omega$ , aby przejść do strony ustawień.

Naciśnij przycisk "About", aby przejść do strony informacyjnej. Metoda działania jest taka sama jak w przypadku ustawień lokalnych.

Na tej stronie użytkownik może znaleźć informacje o jednostce, informacje o obsłudze klienta oraz innych powiadomieniach.

![](_page_24_Picture_0.jpeg)

**ERKUL Sp. z o.o.** ul. Berylowa 7, 82-310 Gronowo Górne tel. 601 987 602, e-mail: [biuro@erkul.pl](mailto:biuro@erkul.pl)

**www. cooperhunter.pl**